<span id="page-0-0"></span>Eine Hilfe für alle Blogs der ETH Zürich zusammengefasst aus vielen Rückfragen.

Das Verhalten und Aussehen des Blogs hat sich seit dem 28. Januar 2019 geändert. Eine grosse Änderung bei WordPress 5 ist der neue Gutenberg Editor [\(https://wordpress.org/guten](https://wordpress.org/gutenberg)[berg\)](https://wordpress.org/gutenberg). Dieser ersetzt den gewohnten Classic-Editor. Eine Dokumentation zu WordPress findet sich unter [https://codex.wordpress.org/Main\\_Page.](https://codex.wordpress.org/Main_Page)

# **Was ist ein Blog?**

Ein Blog oder Weblog ist eine Art Tagebuch/Journal, welches von einer oder mehreren Personen öffentlich geführt wird.

Folgende Eigenschaften sind typisch für Blogs:

- Chronologische Struktur: der aktuellste Eintrag erscheint zuoberst.
- Sehr einfache Nutzung für Autorinnen/Autoren und Kommentatorinnen/Kommentatoren: Niederschwellige Kommunikation.
- Aktualität: Blogs sollten regelmässig mit neuen Artikeln aktualisiert werden.
- Subjektivität: Die Einträge widerspiegeln die persönliche Meinung der Autorin/des Autors. Dies gilt im Prinzip auch für Corporate Blogs. Die Autorinnen/Autoren müssen entsprechend ausgewählt werden.
- Kommentare: In einem Blog sollen auch kontroverse Themen vorkommen. Er lebt von Kommentaren der Leserschaft.
- Abonnieren und Syndizieren, Blogosphere und Trackbacks
- Strukturierungselemente Kategorien und Tags: Artikel in Kategorien habe eigene URLs und können entsprechend in separaten RSS-Feeds auftauchen.

# **ETH Weblog Service**

Die URL lautet [https://blogs.ethz.ch/.](https://blogs.ethz.ch/)

## **RSS-Feed**

Im jeweiligen Blog auf der Seite RSS-Feed kann man je nach Blog einzelne, aber auch alle Kategorien zusammen abonnieren.

## **Blog eröffnen**

Alle Mitarbeitende und Studierende der ETH Zürich können forschungsrelevante bzw. ETH-bezogene Blogs eröffnen.

Klicken Sie auf<https://blogs.ethz.ch/> oben rechts im Kopfbereich auf **Log in** und melden Sie sich mit Ihrem ETH Userkonto an. Wechseln Sie auf Ihre Profil-Seite. Geben Sie unter dem Punkt

**Blog erstellen** im Feld hinter<http://blogs.ethz.ch/> den gewünschten Namen – bestehend aus Buchstaben und Zahlen ohne Leerzeichen – und im Feld hinter **Titel des Blogs** den gewünschten Titel ein und klicken Sie auf **Profil aktualisieren.** 

Nicht-ETH-Angehörige können keinen ETH Weblog eröffnen, aber als Ko-Autorinnen/Ko-Autoren mitwirken.

ETH Alumni können mit Ihren Alumni-Zugangsdaten und Ihrer E-Mail-Adresse Ihren Weblog weiterführen oder einen neuen Weblog eröffnen.

### **Profil anpassen**

Autorinnen und Autoren treten mit ihrem vollen Namen (Vorname und Nachname) auf.

Bitte passen Sie Ihr Profil unter **Öffentlicher Name** auf Ihrer Profil-Seite so an, dass Ihr Artikel mit Vornamen und Nachnamen angezeigt werden.

Sie können in Ihrem Profil unter **Sprache** Ihre gewünschte Sprache auswählen.

### **Benutzer hinzufügen**

Unter Benutzer können Benutzende hinzugefügt und mit einer Rolle angepasst werden:

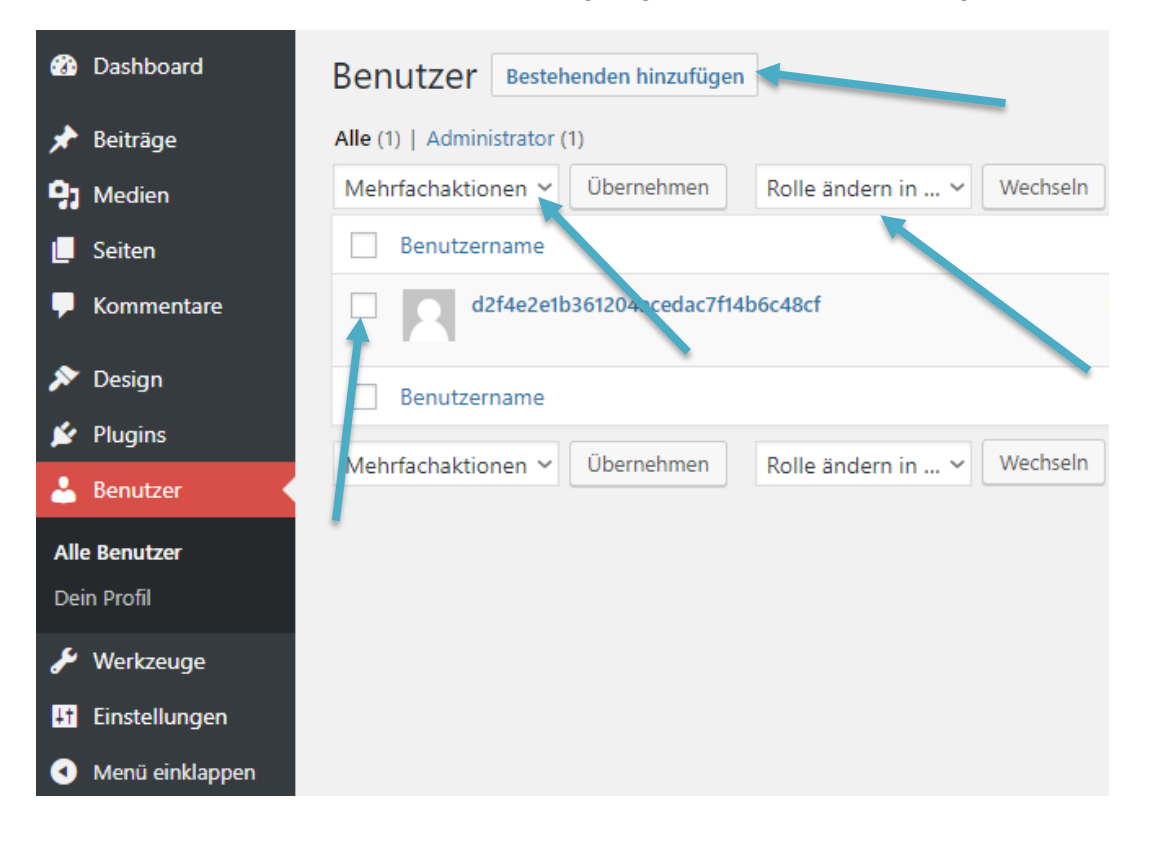

Durch das Klicken auf **Bestehenden hinzufügen** kann man einen Benutzer hinzufügen. Dafür braucht man die E-Mail-Adresse des Benutzenden und es muss eine Rolle angegeben werden.

#### Bestehenden Benutzer hinzufügen

Trage die E-Mail-Adresse eines bestehenden Benutzers dieses Netzwerkes ein, um ihn zu dieser Website einzuladen. Dieser Person wird eine E-Mail gesendet, um die Einladung zu bestätigen

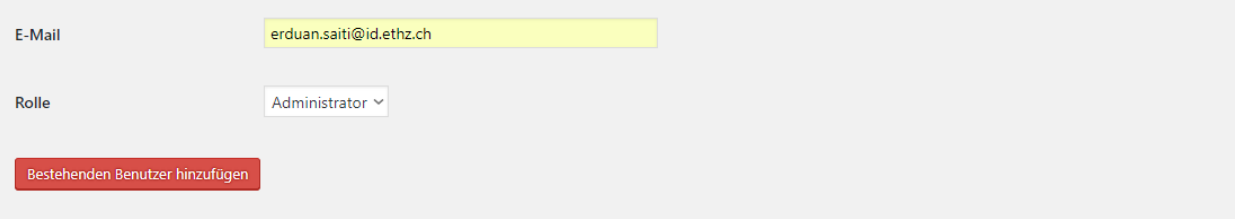

Jeder Benutzende kann mit einer der fünf Rollen angepasst werden. Die fünf Rollen sind:

**Abonnent** = sind diejenigen, die Updates jedes Mal zugeschickt bekommen, wenn du neue Inhalte veröffentlichst.

**Mitarbeiter** = Ein/e Mitarbeiter/in kann seine/ihre eigenen Beiträge bearbeiten. Er oder sie kann diese aber nicht veröffentlichen, bevor ein Administrator dies überprüft hat.

**Autor** = Ein/e Autor/in kann seine/ihre eigenen Beiträge bearbeiten, veröffentlichen und löschen sowie Dateien und Bilder hochladen. Autorinnen/Autoren können keine Seiten bearbeiten, hinzufügen, löschen oder veröffentlichen.

**Redakteur** = Ein/e Redakteur/in kann jede(n) Beitrag/Seite ansehen, bearbeiten, veröffentlichen und löschen. Sie/er kann Kommentare moderieren, Kategorien, Schlagwörter (Tags) und Links verwalten sowie Dateien/Bilder hochladen.

**Administrator** = Ein/e Administrator/in hält das volle, uneingeschränkte Eigentum an einem Blog und kann absolut alles tun.

Um nun einem Benutzenden eine Rolle zu geben, wählen Sie eine Rolle auf **Rolle ändern in …** und drücken **Wechseln** zur Bestätigung.

Um einen Benutzenden zu löschen, wählen Sie **Mehrfachaktionen** «Entfernen» und drücken Sie **Übernehmen**.

### **Seite erstellen**

Auf **Seiten** werden Seiten erstellt und bearbeitet. Um eine Seite zu erstellen, drücken Sie auf **Erstellen**. Sie werden aufgefordert, der Seite einen Titel zu geben. Das Bearbeiten oder Löschen einer Seite erfolgt, wenn man auf **Mehrfachaktionen** die benötigte Option auswählt und **Übernehmen** klickt.

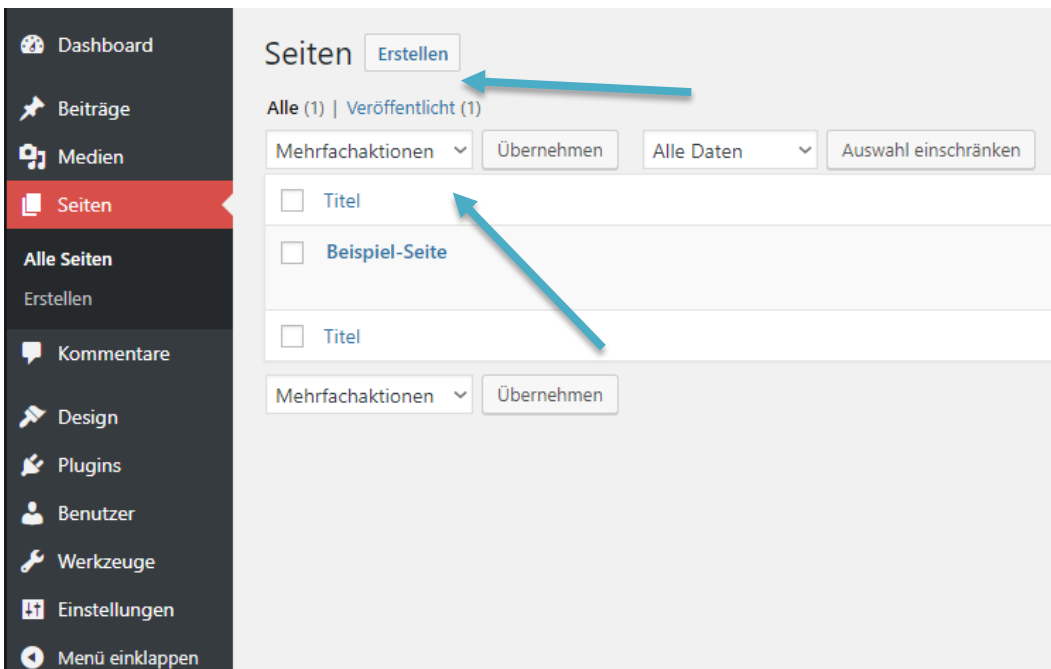

Einstellungen der Seite: Dafür klicken Sie auf die Seite, die Sie ändern möchten. Auf der rechten Seite haben Sie die Optionen Status und Sichtbarkeit, der Permalink, das Beitragsbild, Diskussion (Kommentare erlauben) und Seiten-Attribute der Seite. Mit dem Knopf **Veröffentlichen…** werden die Einstellungen gespeichert.

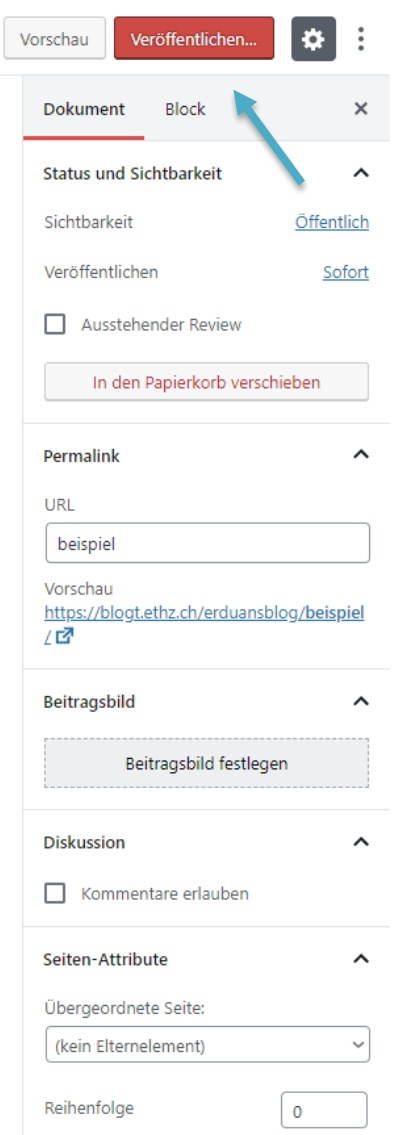

# **Kategorien**

Jeder Blogeintrag kann eine oder mehrere Kategorien haben.

### **Anzeige Kategorien**

Im Blog befinden sich die **Kategorien** unter **Beiträge**. Hier können Kategorien erstellt und/oder gelöscht werden.

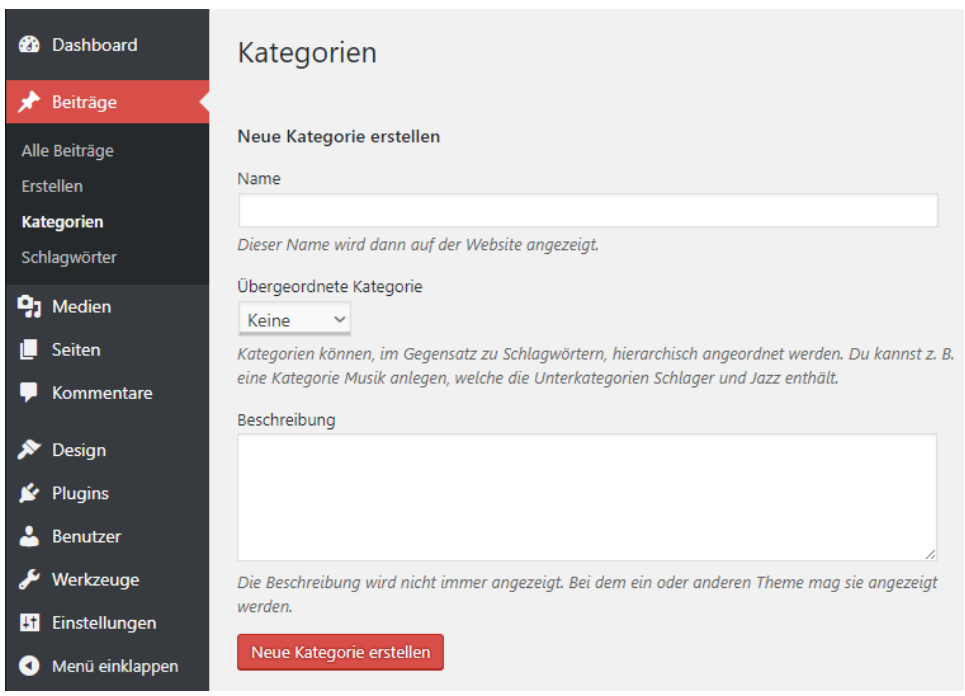

### **Tags**

Tags sind frei wählbare Schlüsselwörter. Es ist darauf zu achten, dass die Tags mit der gleichen Bedeutung immer gleich geschrieben werden. Man kann einem Eintrag mehrere Tags zuordnen. Verschiedene Tags sollen mit Komma getrennt werden, sonst können sie ab einer bestimmten Länge nicht mehr angezeigt werden.

Im Blog befinden sich die **Tags (Schlagwörter)** unter **Beiträge**. Hier können Tags erstellt und/oder gelöscht werden.

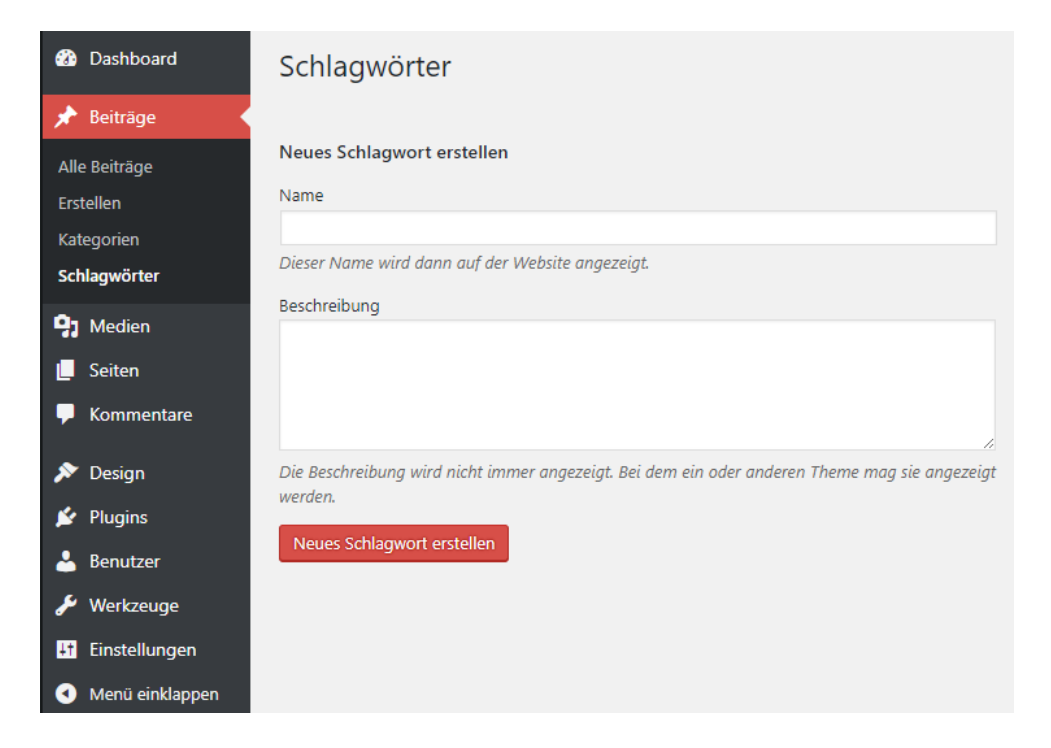

# **Weiterlesen-Tag / «More-Tag»**

Der Weiterlesen-Tag wird für die Web-Ansicht der Blog-Einträge gebraucht:

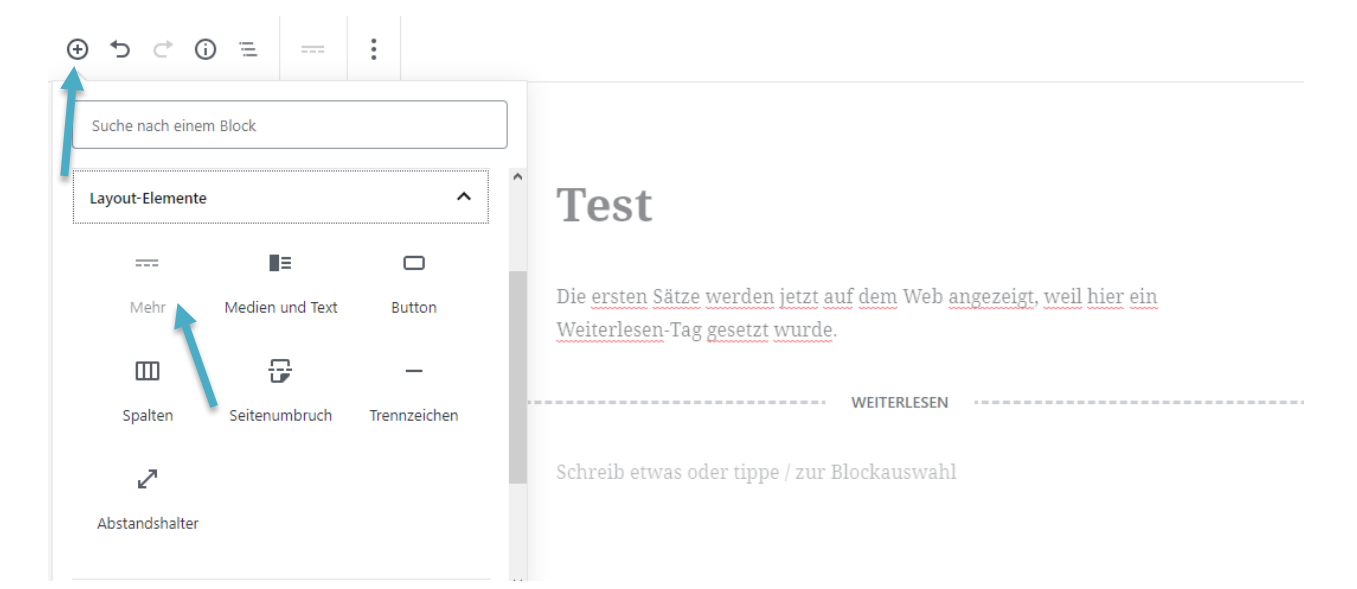

Man fügt bei den **Beiträgen/Posts** nach dem ersten, zweiten Satz oder nach einem kurzen Abschnitt den **Weiterlesen-Tag** ein. Nur erscheint auf der Übersichtsseite nur noch dieser erste Teil oder Satz und zusätzlich der Verweis «Read the rest of this entry», mit welchem der ganze Beitrag angezeigt werden kann.

Werden Beiträge mit RSS-Feed eingebunden, ignoriert WordPress diesen Weiterlesen-Tag und schneidet überlange Posts nach einer bestimmten Länge ab. Zusätzlich muss man deshalb

noch Folgendes machen: Beim Blog-Beitrag im Entwurfsmodus, findet man oben rechts ein aufklappbares Menü namens **Ansicht anpassen**, welches Sie anklicken und bei **Auszug** einen Ha-

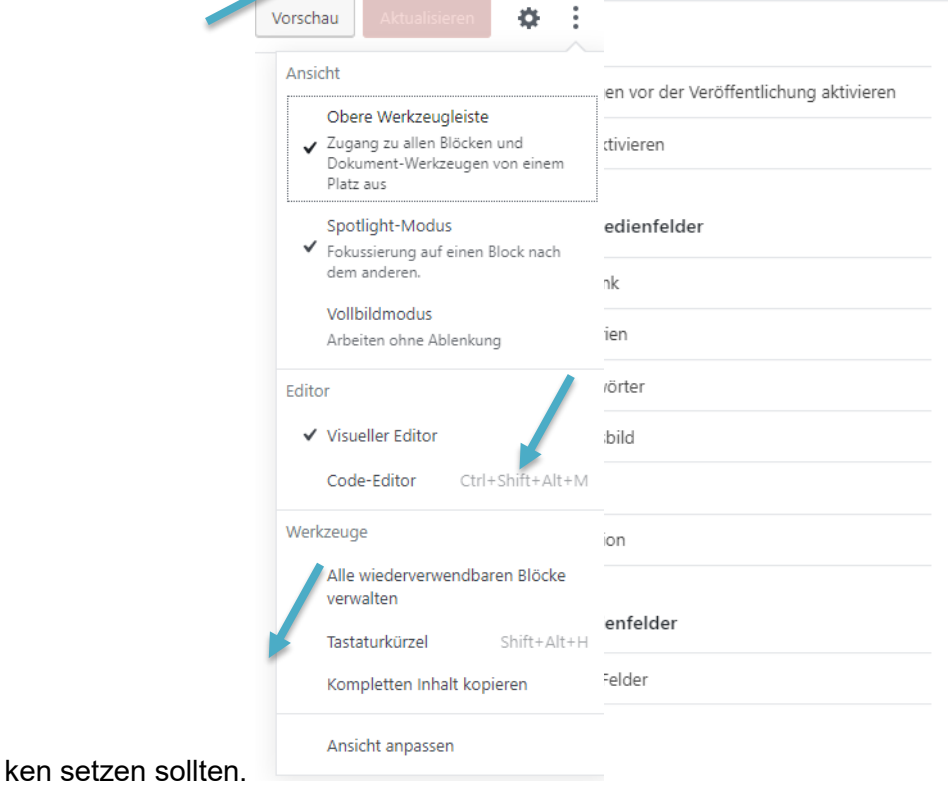

## **Formatierungen im Post**

Am besten wird der Blog-Artikel direkt mit dem Blog-Editor geschrieben. **Word-Dokumente zu importieren, funktioniert nicht.** Dabei werden automatisch Tags und viele Formatierungsoptionen importiert, die nicht in einer Blog-Seite «eingebettet» werden können. Man sollte auch immer beachten, dass die Formatierungs-Möglichkeiten eines Posts limitiert sind und dass die Posts auch immer über RSS oder auf Mobiltelefonen dargestellt werden können. Das heisst man sollte z.B. Floating-Bilder vermeiden und nur die Formatierungsoptionen, die man im Blog-Editor findet, benutzen.

Der Inhalt einer Seite oder eines Beitrages wird mit Blöcken geschrieben. Blöcke sind Absätze, Bilder, Überschriften, Listen, Zitate und vieles mehr. Zu den Blöcken kommt man, wenn man auf das **umkreiste Plus** klickt.

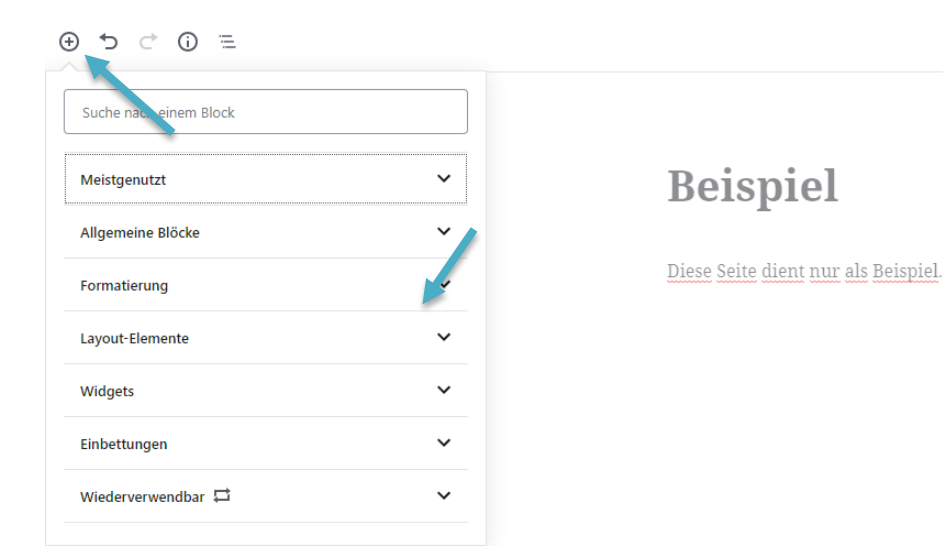

Bei einem ausgewählten Block erscheint ein Menü mit dem man einen Block bearbeiten kann. Hier wurde ein Absatz Block erstellt. Mit diesem Menü kann der ganze Block geändert werden, den Text ausrichten und die Schrift verändern.

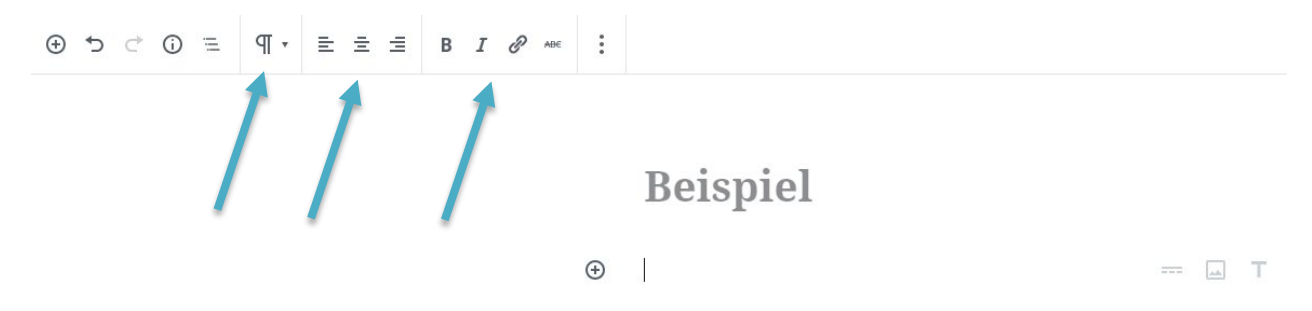

Blöcke können durch das Menü bearbeitet, dupliziert und gelöscht werden.

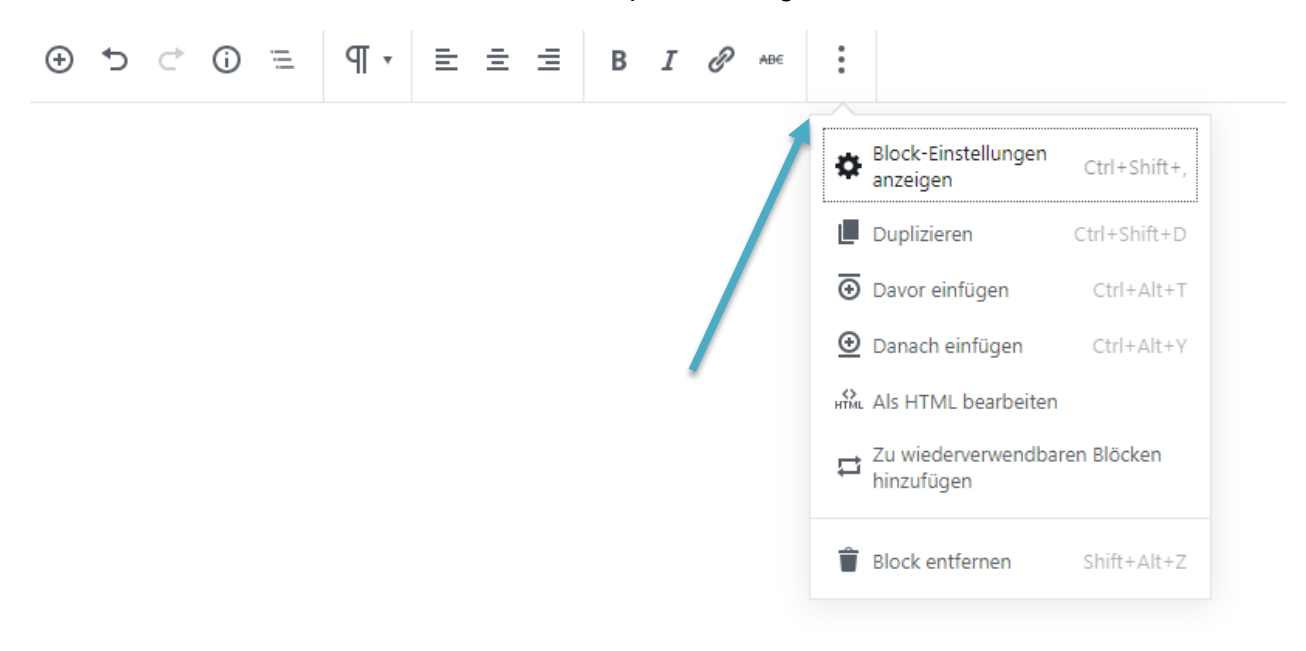

### **Anlagen**

An der Stelle, wo Sie die Anlagen, Bilder usw. anzeigen lassen wollen, klicken Sie auf **Bild hinzufügen.** 

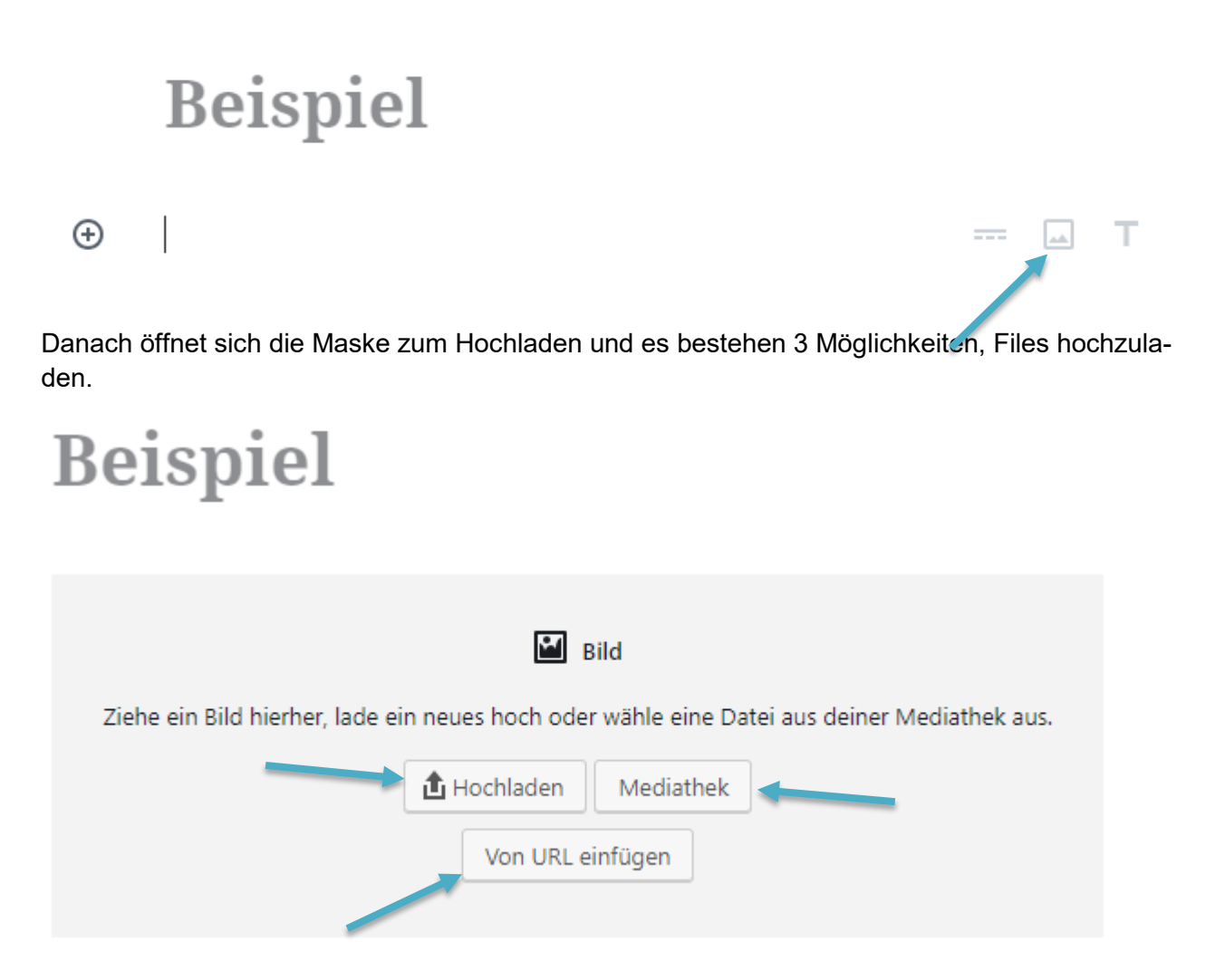

## **Anlagen auf dem Computer**

Durchsucht man den Computer, müssen die Files zuerst hochgeladen und hinterher «In den Beitrag einfügen» geklickt werden, um das Dokument im Text am gewünschten Ort einzufügen.

## **Anlagen bereits im Blog «Medien»**

Unter **«Medien»** finden Sie eine Mediathek mit all Ihren hochgeladenen Anlagen. Von hier aus können die Anlagen erstellt, bearbeitet und gelöscht werden.

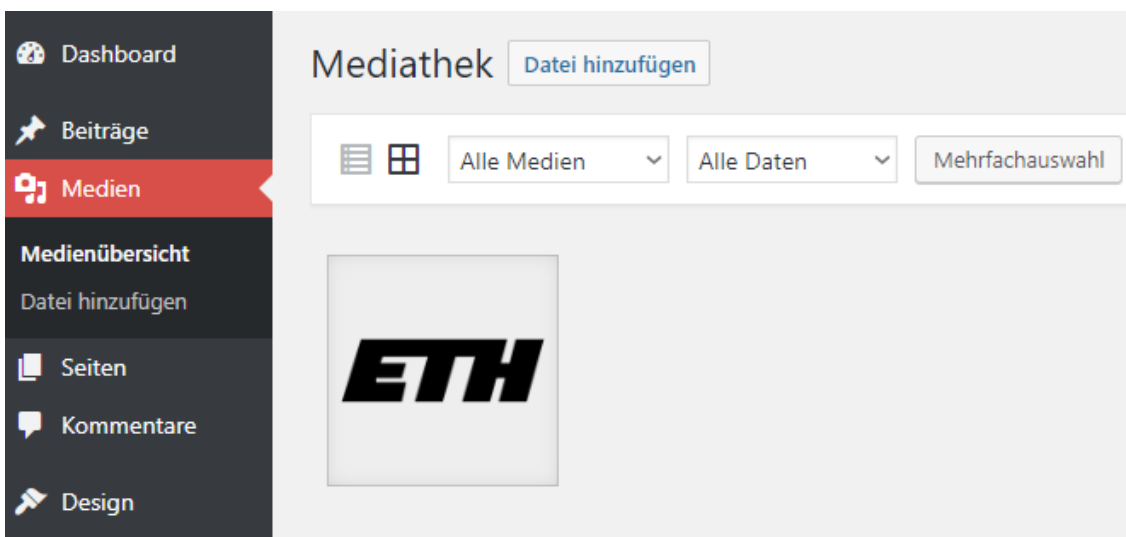

Durch das Anklicken einer Anlage sind die Optionen bearbeiten und löschen möglich.

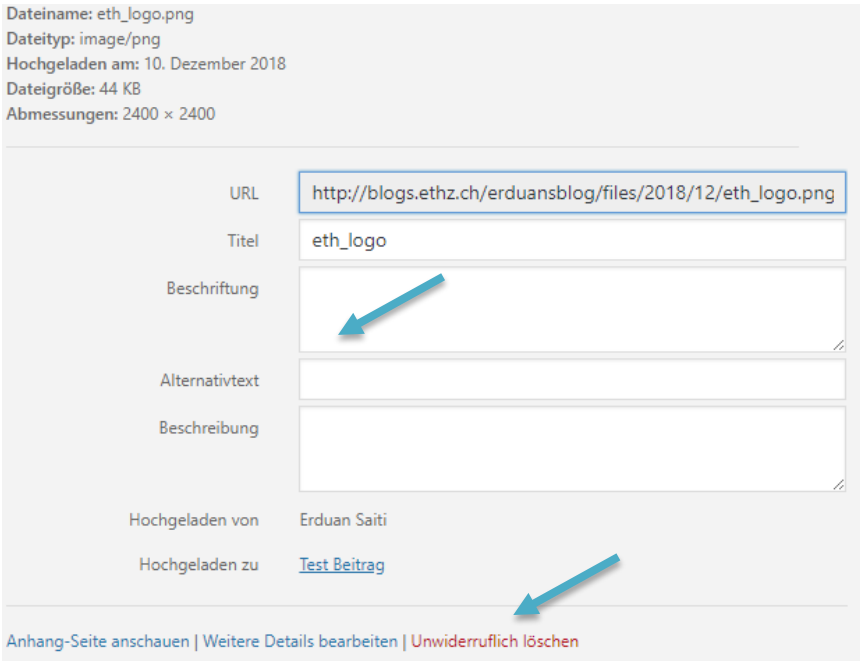

Am besten eignen sich für Downloads PDF-Dateien, da sie für die meisten Benutzenden lesbar sind. Word Dokumente mit .doc- oder .docx-Dateiendungen sollte man vermeiden, da eine Version von Office benötigt wird.

## **Kommentare**

Kommentare werden bei Beiträgen/Post geschrieben. Für solche Kommentare gibt es Einstellungen die man ändern kann, wie zum Beispiel ob Kommentare erlaubt sind, ob man diese manuell freigeben muss usw. Diese findet man unter **Einstellungen – Diskussion**.

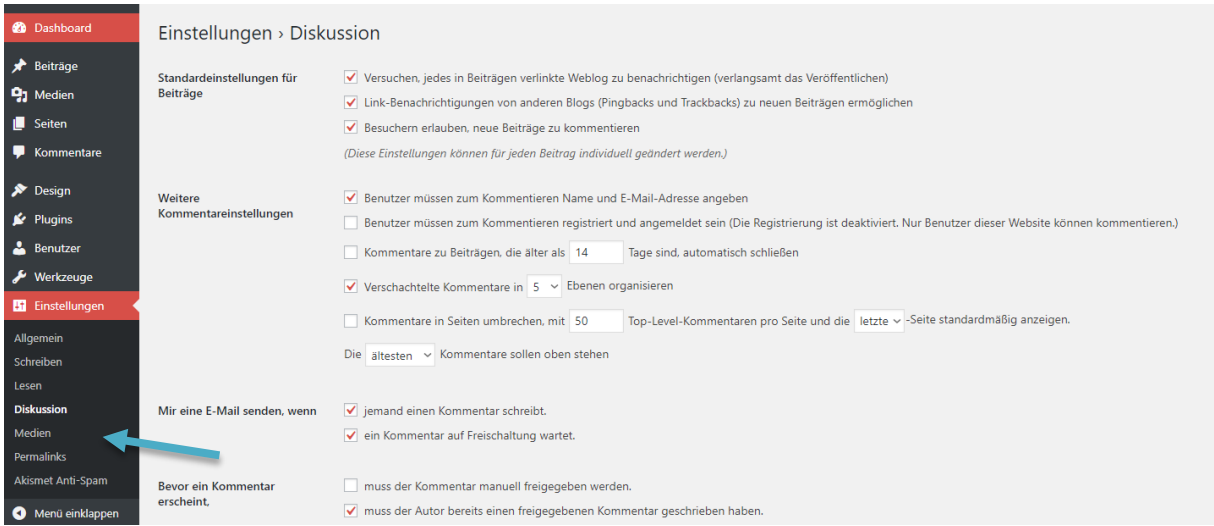

Kommentare kann man auf ganzen Seiten oder auf einzelne Beiträge/Post erlauben oder auch nicht. Fahren Sie mit der Maus über einen Beitrag und klicken Sie auf **QuickEdit**. Diese Option ermöglicht es, Kommentare zu erlauben oder nicht zu erlauben.

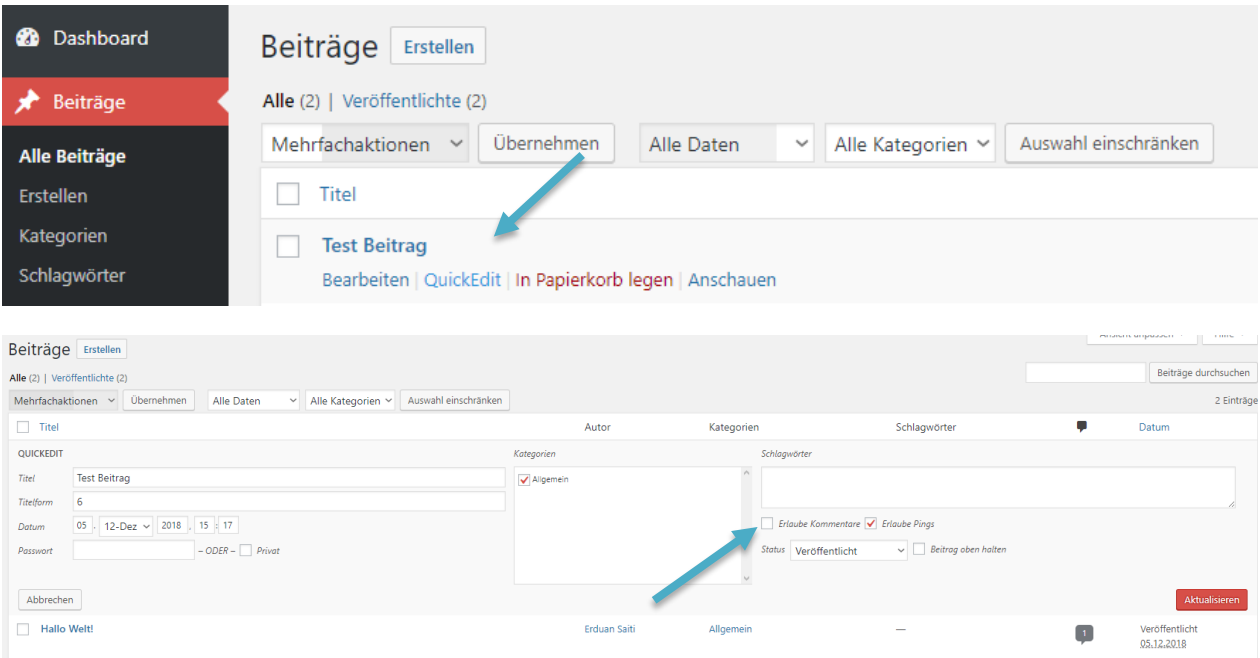

### **Links**

Blog-Einführung [https://blogs.ethz.ch/?page\\_id=8](https://blogs.ethz.ch/?page_id=8)

ID Hosting, ID BD ist für den Betrieb des Blog-Systems zuständig. Nicht aber für den First Level Support, d.h., nicht für Fragen, welche die Benutzung von WordPress betreffen. Einen solchen Support gibt es an der ETH nicht. ID BD kann einzig auf die Online-Dokumentation oder auf Google verweisen.

*Update: Zürich, 25. März 2019 Autor: Cristian Tuduce , Informatikdienste*